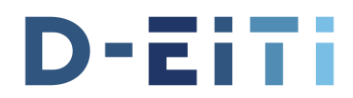

## **Technische Hinweise zur Teilnahme an der virtuellen MSG-Sitzung**

## **1. Terminierung und Einwahllink**

Vor der Sitzung erhalten Sie vom D-EITI Sekretariat **per E-Mail eine Termineinladung** zur Teilnahme an der MSG-Sitzung über Microsoft Teams (i.W. MS Teams).

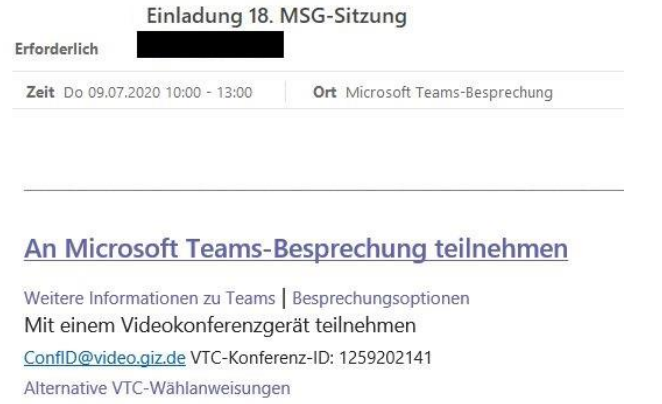

## **2. Einwahlmöglichkeiten in den MS Teams-Raum**

Wenn Sie MS Teams bereits über eine Office 365 Lizenz nutzen und die **Desktop App** installiert haben, öffnet sich die Besprechung automatisch in der App. Bitte deaktivieren Sie Ihre Kamera und Ihr Mikrofon und treten Sie der Sitzung bei.

Wenn Sie MS Teams bisher nicht nutzen, haben Sie folgende Optionen, an der Sitzung teilzunehmen:

- **a.** *Präferierte Option* **Teilnahme über die Web-App bzw. Web-Client (ohne MS Teams-Konto; kostenloser Download; Kamera optional)**
- **b. Teilnahme über den Browser (nur für Internet Explorer 11, Microsoft Edge und neueste Version von Google Chrome verfügbar; ohne MS Teams Konto; Kamera optional)**
- **c. Teilnahme über Handy oder Tablet per Handy-App (für Android und iOS; eingeschränkte Funktionen)**
- **d. Teilnahme per Telefonaudio (Teilnahme über Telefon ohne Videofunktion)**

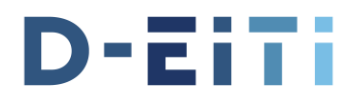

**Option a –** Bei einer Teilnahme über die Web-App klicken Sie in der E-Mail-Einladung auf den Link "An MS Teams Besprechung teilnehmen".

Wählen Sie die Option "Windows-App herunterladen"

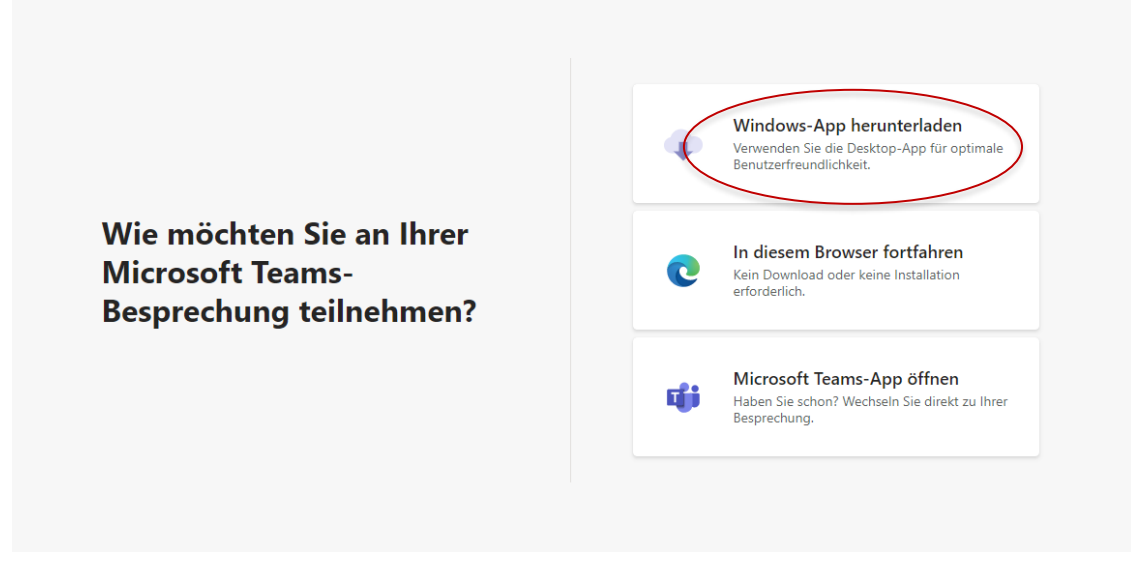

Bestätigen Sie anschließend mit "ja", dass auf Ihre Webcam und Ihr Mikrofon zugegriffen werden darf.

Sie gelangen anschließend zu den Audio- und Videoeinstellungen. Bitte deaktivieren Sie zunächst Ihr Video und Ihr Mikrofon, indem Sie die Schalter nach links stellen (siehe Screenshot). Klicken Sie anschließend auf "Jetzt teilnehmen", um der Sitzung beizutreten.

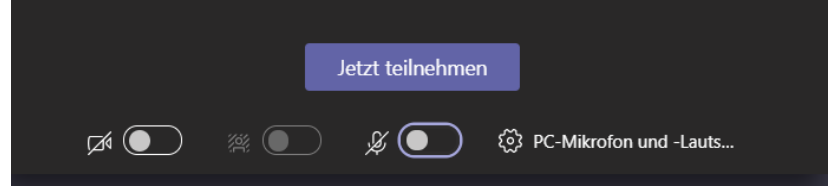

**Option b** - Bei einer **Teilnahme über den Browser** klicken Sie in der E-Mail-Einladung auf den Link "An MS Teams Besprechung" teilnehmen.

Wenn sie über einen der unter 2.b genannten Browser verfügen, öffnet sich automatisch ein Browser-Fenster. Klicken Sie auf "In diesem Browser fortfahren" und verfahren weiter wie unter a. beschrieben. Wenn Sie über keinen der genannten Browser verfügen, wählen Sie die Option a, c oder d.

**Option c** - Bei einer **Teilnahme über die Handy-App** installieren Sie zunächst die App auf Ihrem Gerät und klicken Sie anschließend in der E-Mail-Einladung auf den Link "An MS Teams Besprechung" teilnehmen. Die Installation ist ohne Registrierung und kostenlos möglich.

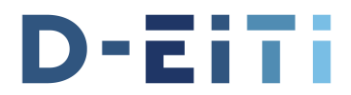

**Option d** – Bei einer **Teilnahme per Telefon** wählen Sie die Nummer (beginnend mit +49), die in der E-Mail-Einladung unter "oder anrufen (nur Audio)" (siehe Screenshot) angegeben ist.

Sie werden von einer Tonbandansage aufgefordert die Telefonkonferenz-ID einzugeben und diese im Anschluss mit der # Taste zu bestätigen. Die Telefonkonferenz-ID befindet sich ebenfalls in der E-Mail-Einladung. Sie steht durch zwei Kommata abgetrennt hinter der zu wählenden Telefonnummer sowie direkt unter der Telefonnummer unter "Telefonkonferenz-ID".

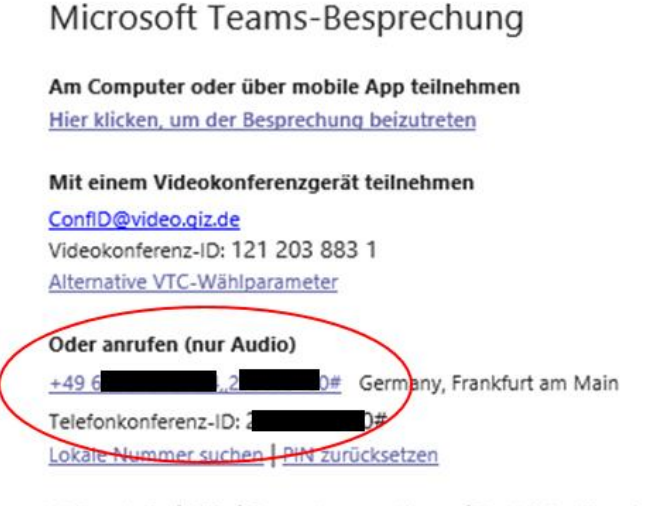

Weitere Infos | Hilfe | Besprechungsoptionen | Rechtliche Hinweise

Nach erfolgreicher Eingabe der Telefonkonferenz-ID werden Sie von einer Tonbandansage aufgefordert, ihren Namen in das Telefon zu sprechen und den Vorgang mit der # Taste zu bestätigen.

Danach werden Sie automatisch mit dem Besprechungsraum verbunden.

## **3. Virtuelle Kommunikationsregeln während der MSG-Sitzung**

Bitte beachten Sie folgende **Regeln für die MSG-Sitzung:**

- Wenn Sie nicht sprechen, lassen Sie Ihre Kameras und Ihre Mikrofone deaktiviert.
- Wenn Sie sprechen wollen, öffnen Sie das Chatfenster über das Sprechblasensymbol (Unterhaltung anzeigen) und tippen Sie "Wortmeldung" in den Chat oder wählen Sie die Handhebefunktion. Nachdem Ihnen der MSG-Vorsitz mündlich das Wort erteilt hat, aktivieren Sie Ihre Kamera (optional) und Ihr Mikrofon, indem Sie auf die durchgestrichenen Kamera- und Mikrofonsymbole klicken.

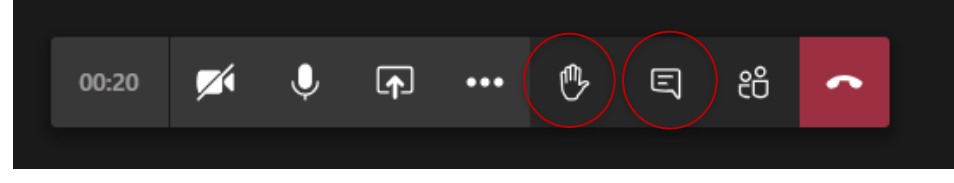

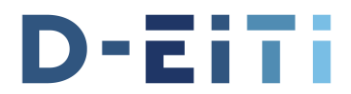

- Wenn Sie per Telefon sprechen wollen, schicken Sie bitte eine E-Mail an [sekreta](mailto:sekretariat@d-eiti.de)[riat@d-eiti.de](mailto:sekretariat@d-eiti.de) mit dem Inhalt Wortmeldung. Warten Sie bis Ihnen der MSG Vorsitz mündlich das Wort erteilt hat.
- Um Beschlüsse zu fassen, blendet das D-EITI Sekretariat eine PowerPoint-Folie ein, auf der Sie den Beschlusstext lesen können. Der Beschlusstext wird zudem per E-Mail an die Teilnehmenden per Telefon gesendet. Der MSG-Vorsitz liest den Beschluss einmal laut vor und fragt die Abstimmung ab. Wenn Sie Einwände haben oder sich enthalten wollen, aktivieren Sie bitte ohne vorheriges Handheben Ihr Mikrofon und sprechen Sie bzw. sprechen Sie direkt in Ihr Telefon. Sofern keine Einwände geäußert werden, gilt der Beschluss als gefasst.
- Sollten Sie während der Sitzung technische Probleme haben, schicken Sie bitte eine E-Mail an [sekretariat@d-eiti.de](mailto:sekretariat@d-eiti.de) oder rufen Sie uns unter 01529 000 1624 an.